………………………………………………………………

## 全学ポートフォリオ通信

http://www.nara-edu.ac.jp/students/portfolio\_top.html

……………… vol.005 … 2015.10 ………………………

こんにちは、全学ポートフォリオサポートデスクです。

履修登録修正期間も終わり、システムを本格的に ご利用いただけるようになりました。

今回はちょっとした利用のコツなども お伝えしたいと思います。

目次 ━━━

◆ 先生方へ

- ・ 後期の全授業でご利用いただけるようになりました
- ・ <活用のコツ> 未評価分のみを確認する方法
- ▶ 学生のみなさんへ
- ・ モニター(アルバイト)を募集します − ふり返って目標をたてる学習方法の体験です
- ・ <活用のコツ> 課題の提出状況を確認する方法

━━━━━━━━━━━━━━━━━━━━━━━

◆ すべてのかたへ

・ご相談の連絡先はこちらです。

◇ ----------------------------------------------- ◇

先生方へ

後期の全授業でご利用いただけるようになりました

★ 履修登録修正の情報も反映されています ★

◇ ----------------------------------------------- ◇

後期の授業で全学ポートフォリオシステムの ご利用をお考えの先生は、 (履修登録の修正情報も含め) 全学生さんの登録が完了しましたので どうぞご利用ください。

授業プランを具体的に伺うことによって 使い方についてのご提案も可能ですので、 サポートデスクにお気軽にご相談ください。

▼ ご相談・連絡先 ▼ dpfsupport@nara-edu.ac.jp

◇ ----------------------------------------------- ◇

先生方へ

<活用のコツ> 未評価分のみを確認する方法

◇ ----------------------------------------------- ◇

システムの「課題」メニューを使用して レポート等を回収されている先生で

「まだ評価(確認、採点)していない分だけ集めて 効率よく評価(確認、採点)したい!」

と感じられたことのある先生は つぎの方法をお試しください。

▼ 未評価分の提出物のみを集めて確認する方法

http://www.nara-edu.ac.jp/files/evaluation-guide.pdf

◇ ----------------------------------------------- ◇

学生のみなさんへ

モニター(アルバイト)を募集します − ふり返って目標をたてる学習方法の体験です

◇ ----------------------------------------------- ◇

みなさんは既に学務情報システムで 前期に学んだことについて5段階で自己評価をしながら ふり返る機会があるかと思います。

ところで、なぜその数値で自己評価したかを 説明できるでしょうか?

全学ポートフォリオシステムには その理由を説明するためのメニューがあります。

現在、このメニューをモニター利用してくださる学生さんを 募集中です! 関心のある方はぜひご連絡くださいね。

 \*\*\*\*\*\*\*\*\*\*\*\*\*\*\*\*\*\*\*\*\*\*\*\*\*\*\*\*\*\*\*

- 実施時期:10月以降
- 所要時間:3時間程度
- (システムに対するフィードバックを含む)
- 謝礼: 協力してくださった学生さんには 学内の算定基準に基づいて 謝礼をお渡する予定です。
- 参加の条件:
	- ・ できれば後期の自己評価期間にも ご協力いただけるかた
	- ・ できれば複数人でご参加いただけるかた
- ※ また、応募いただいた後はメールで 打ち合わせさせていただくことが多くなりますので、 お手数ですが学生用メールアドレスを定期的に

 ご確認いただきますようお願い致します。 \*\*\*\*\*\*\*\*\*\*\*\*\*\*\*\*\*\*\*\*\*\*\*\*\*\*\*\*\*\*\*

▼ 連絡先 ▼

dpfsupport@nara-edu.ac.jp

- \* メールタイトル:自己評価のモニターについて
- \* メール本文: ご所属等お書き添えの上、 モニター希望の旨ご記入ください。 ご質問等も本文にご記入ください。

◇ ----------------------------------------------- ◇

学生のみなさんへ

 <活用のコツ> 課題の提出状況を確認する方法

◇ ----------------------------------------------- ◇

学生さんの中には既にいくつかの授業で、 システムを使われた方も多いのではないかと 思います。

とくに学部生のかたは 「課題を提出する」のメニューで レポートなどを提出する機会が 多いのではないかと思います。

そのときに、

「あれ?前々回の授業の課題を ちゃんと出したかな・・・?」

と不安に思われた方も いらっしゃるかもしれません。

そんなときに、 提出状況を確認する方法がありますので、 気になったかたはぜひお試しください。

▼ 学生さんが自分の提出状況を確認する方法 (下記で表示されるガイドの

★ 7 ページ目 でご紹介しています)

http://www.nara-edu.ac.jp/files/guide-student2015.pdf

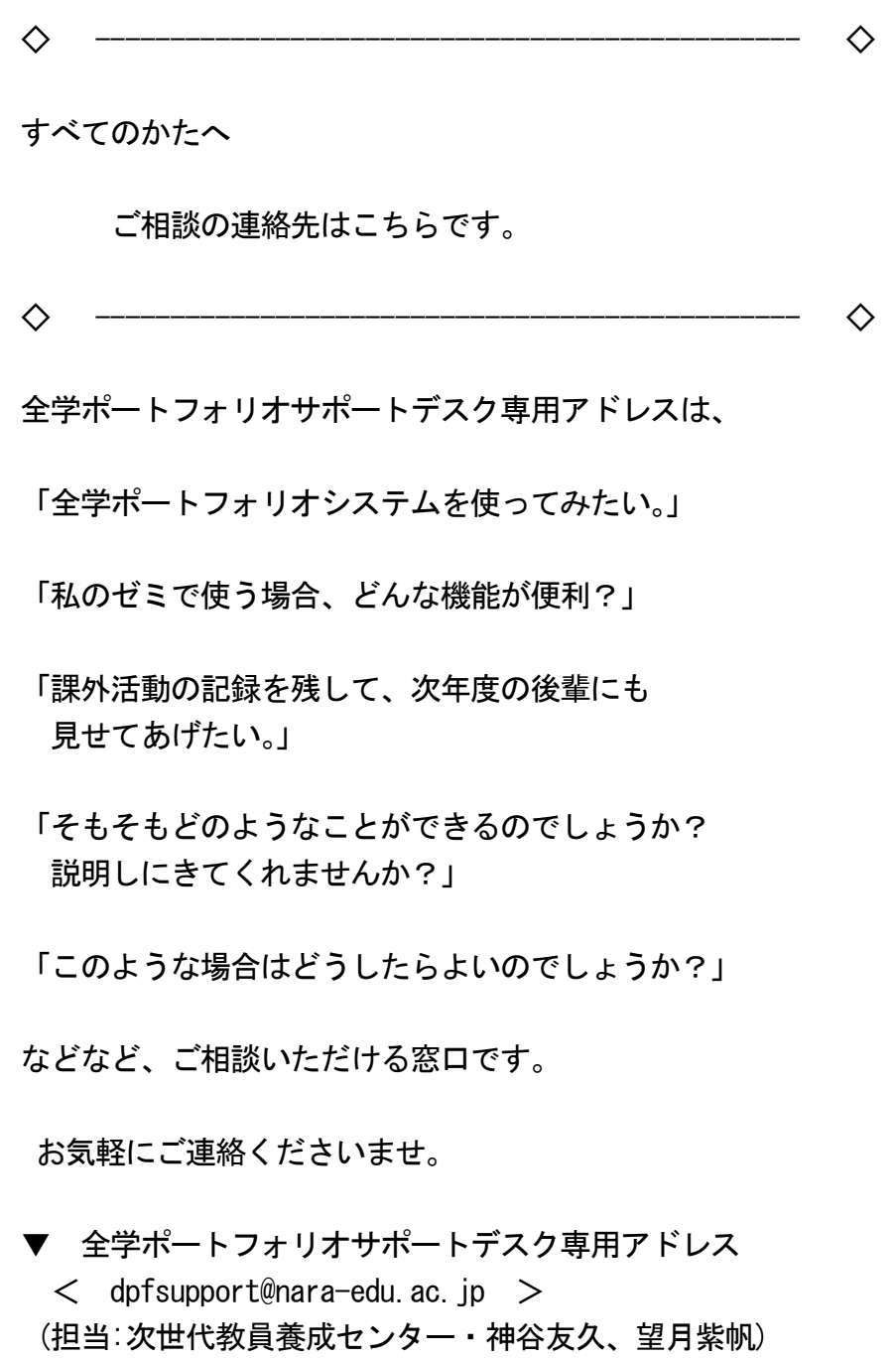

 ★ つぎのフォームをメール本文にコピーして 御相談内容を編集してお送りください。

========== メールフォーム =========

== メール本文にコピー&ペーストしてご利用ください ==

お名前 ( カンファイル ) 所 属( $\hspace{1.6cm}$ )  $\forall$ 籍番号( $\qquad \qquad$  )  $\vec{\mathbf{C}}$ 連絡先( $\mathbf{D}$ お問い合わせの概要  $($ 

※ 要望、質問、システムの不具合の報告、相談等ご自由にご記入ください。

▼ システムの不具合の報告の場合、 上記にプラスして以下の情報も 添えてお送りください。

ご利用機器の種類 例:スマートフォン  $($ 

OS 例:Windows8, MacOSX, Android5 等  $($ 

ブラウザのバージョン 例:InternetExplorer11,GoogleChrome 等  $($ 

問題が生じたメニューのタイトル 例:「ポートフォリオを見る」等  $($ 

操作上の問題が生じた受講科目名 例: ~概論  $($ 

======= メールフォーム終わり =======

◇ ----------------------------------------------- ◇

発行責任:教育情報システム運用検討部会 全学ポートフォリオシステム運用開発検討チーム (座長:吉村雅仁) 編集責任: 全学ポートフォリオサポートデスク

 (担当:次世代教員養成センター・神谷友久、望月紫帆)